# **TAOYAKA program ePortfolio Guide for Students**

- 1. Introduction
- 2. The first step for ePortfolio
	- 2.1 Accessing to ePortfolio
	- 2.2 Changing your system language to English
	- 2.3 Checking and correcting your e-mail address
	- 2.4 Looking around the Dashboard
- 3. Portfolios
	- 3.1 Onsite Education
	- 3.2 Multidisciplinary Seminar
	- 3.3 My Achievement
	- 3.4 QE1 documents
	- 3.5 English Proficiency
	- 3.6 Miscellaneous
- 4. Operation guide
	- 4.1 Onsite Education, English Proficiency, and Miscellaneous
	- 4.2 Multidisciplinary Seminar
	- 4.3 My Achievement
	- 4.4 QE1 documents
	- 4.5 Comments

# **1. Introduction**

In order to record your achievements, we have prepared an ePortfolio system. You are expected to write some course reports, perform selfassessment of your achievement, and so forth on the system. The contents, which you will make, are securely stored and are only accessible from your advisers and limited administrators.

Here, we are going to describe how to reach the system, what to be expected to write on the ePortfolio, and how to use the system.

The ePortfolio system in Hiroshima University is based on an open source software, Mahara. From now on, you will often see the name, Mahara, and receive some notifications from Mahara. Please remember the name, Mahara.

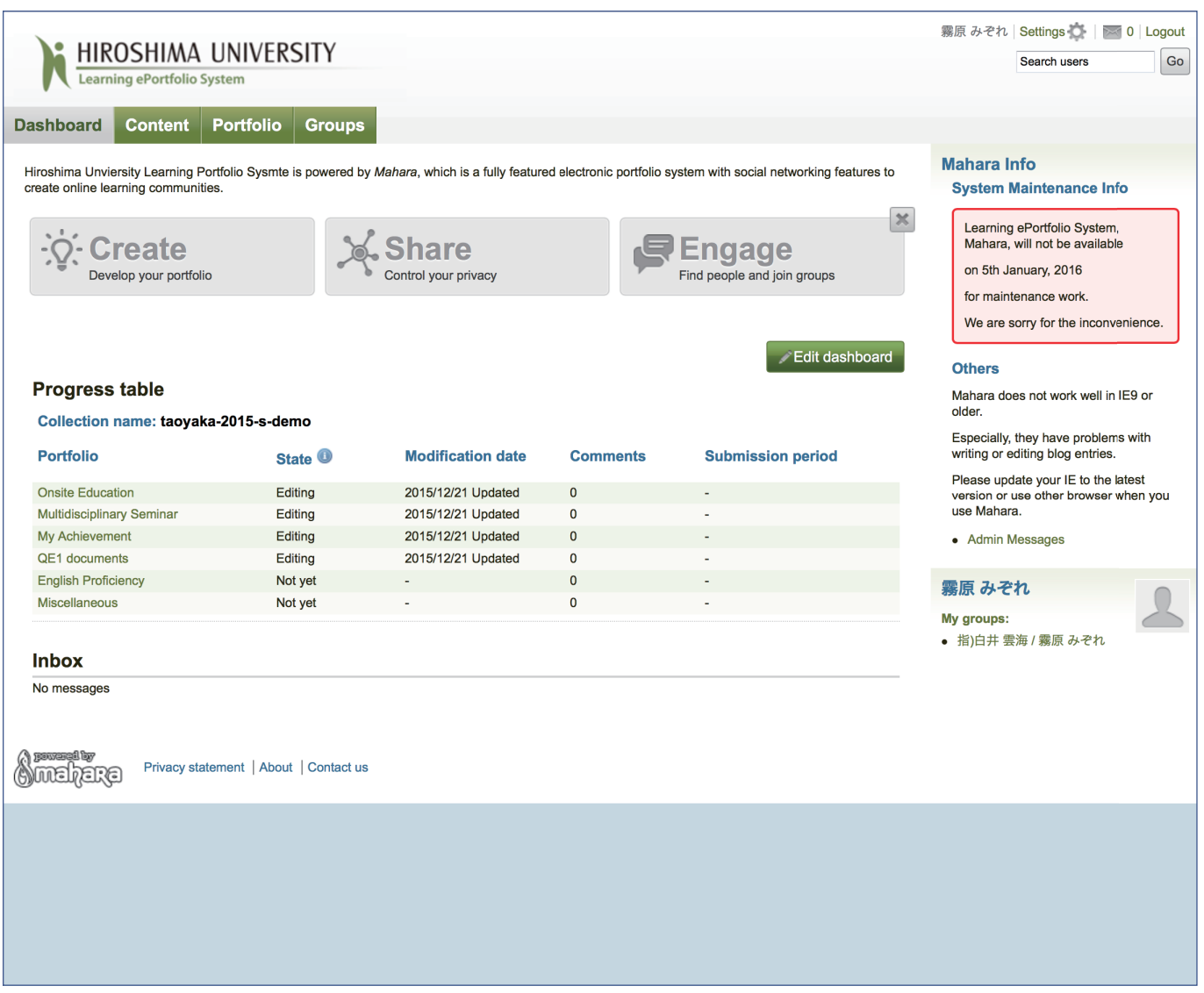

#### What is "ePortfolio"

An electronic portfolio (also known as an eportfolio, e-portfolio, digital portfolio, or online portfolio) is a collection of electronic evidence

assembled and managed by a user, usually on the Web. Such electronic evidence may include inputted text, electronic files, images,

multimedia, blog entries, and hyperlinks.(https://en.wikipedia.org/wiki/Electronic\_portfolio)

# **2. The first step for ePortfolio**

## **2.1 Accessing to ePortfolio**

You can reach the ePortfolio System, Mahara, via MOMIJI (Student Information System in Hiroshima University).

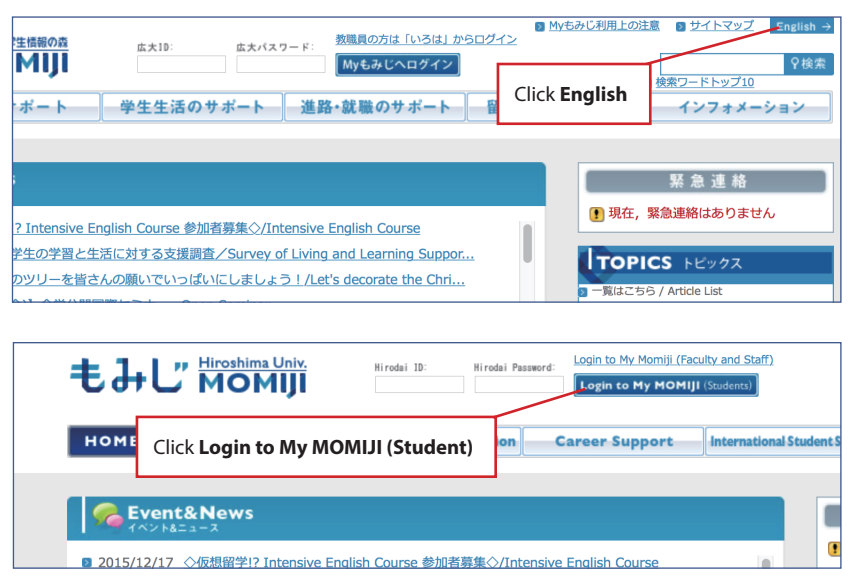

- 1. Visit the URL below, and click **English** to change your system language for **MOMIJI**. **https://momiji.hiroshima-u.ac.jp/**
- 2. This MOMIJI top page is open to the public. To log in to My MOMIJI that is personalized for you, type your Hirodai ID and password, and click **Login to My MOMIJI (Student)**.
- 3. My MOMIJI appears. Here, you must check the bulletin board, which is personalized for you. Click **ePortfolio** in **Link to the external system**.

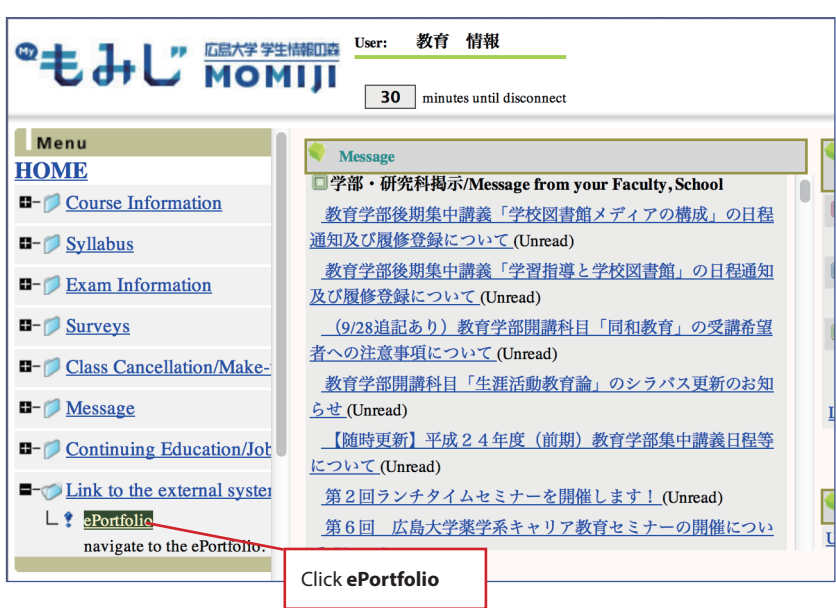

# **2.2 Changing your system language to English**

Japanese is the default system language for Mahara. You can change it from Japanese to English so that the user interface and the system messages will be displayed in English.

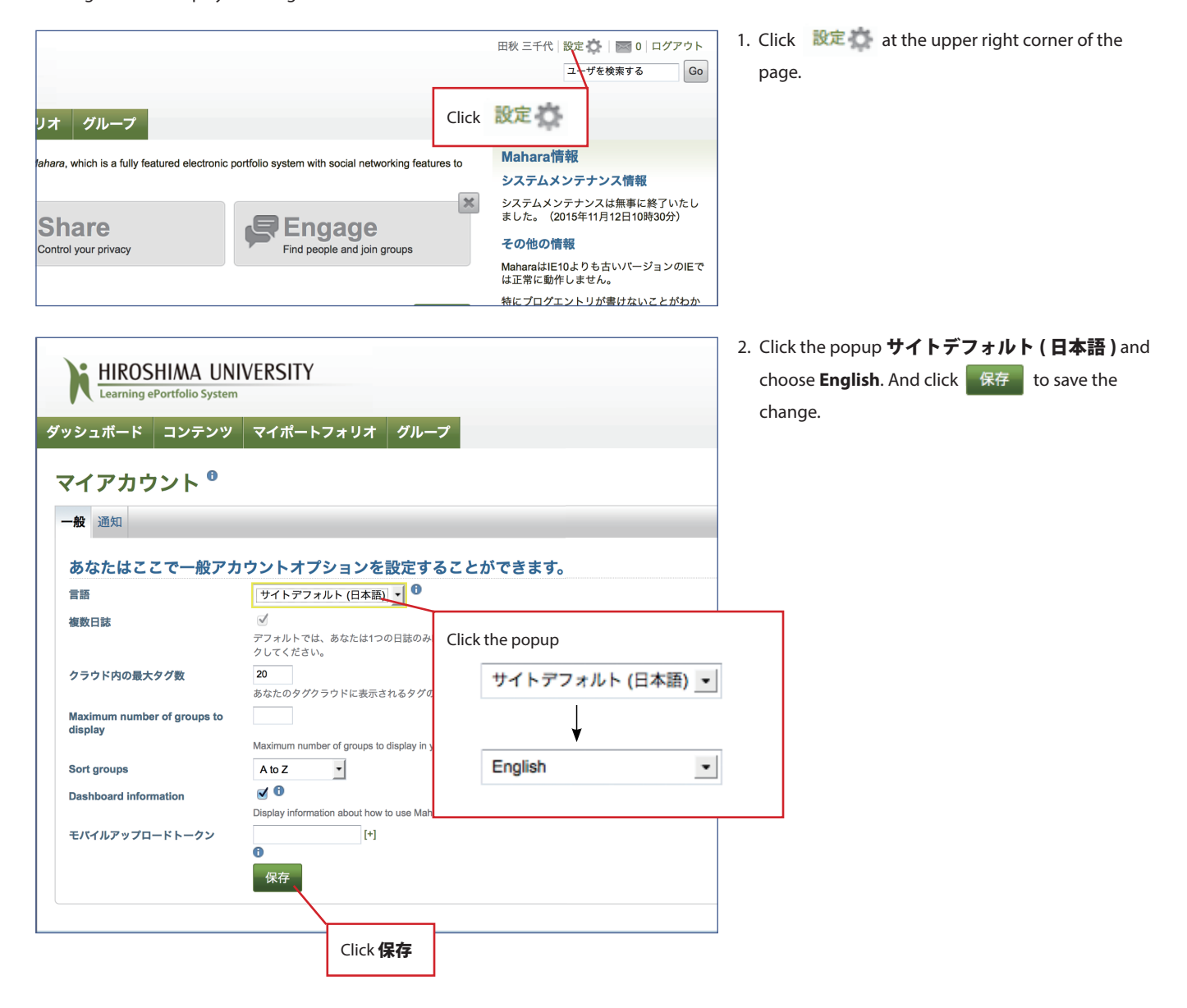

### **2.3 Checking and correcting your e-mail address**

Mahara sends you notification e-mails. Before working on Mahara, check its settings for your e-mail address. And change it as necessary.

Hiroshima University provides you with an initial e-mail address such as "{Student ID}@hiroshima-u.ac.jp". Mahara sets it as your e-mail address and sends the notifications to the address. Therefore, if you do not use {your Student ID}@hiroshima-u.ac.jp, you need to change Mahara settings concerning e-mail address.

We explain how to do it. As an example, we are going to change Mahara registered e-mail address from default one, b069971@hiroshima-u. ac.jp, to joho@els.hiroshima-u.ac.jp.

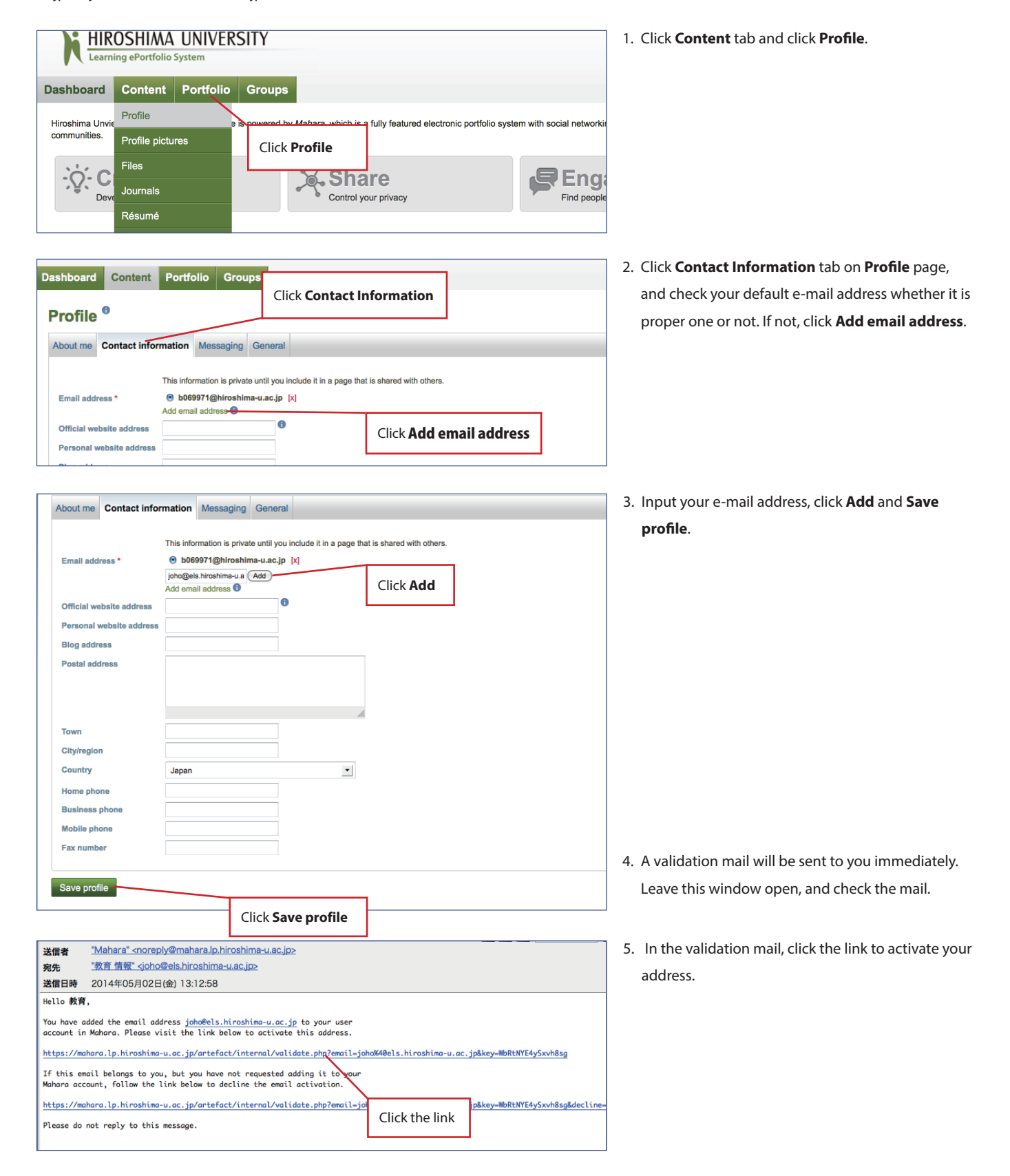

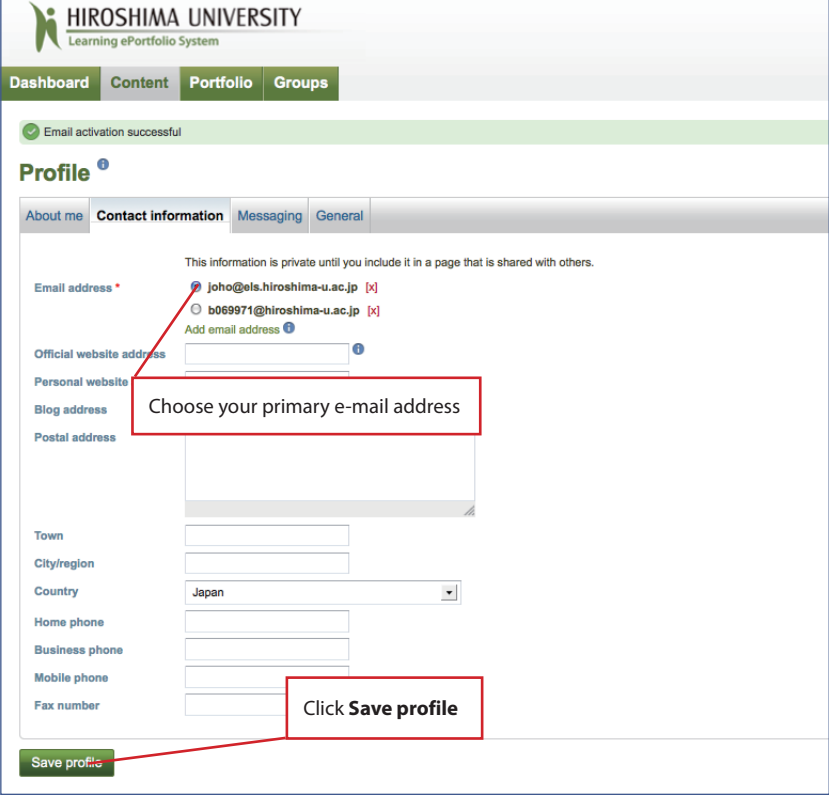

6. By clicking the link, the activation process will be completed. You will be lead to Mahara again.

7. You can choose your primary e-mail address and click **Save profile**.

# **2.4 Looking around the Dashboard**

When you log in to Mahara, the page called **Dashboard** will be shown. **Dashboard** contains some important information. See the figure below.

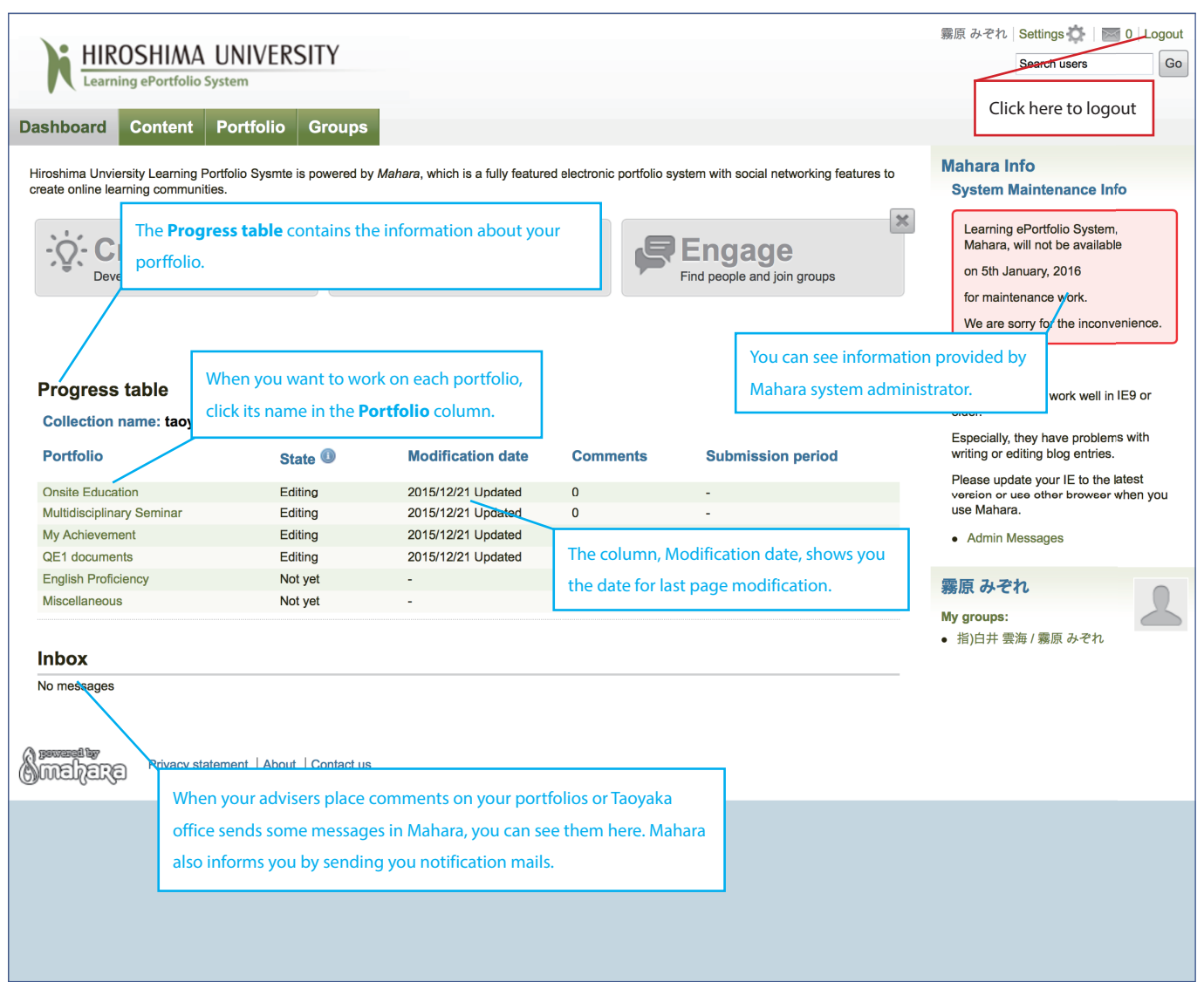

The list on the right shows the portfolios designed for Taoyaka students. You can see them in the **Progress table** on the **Dashboard**. As Taoyaka students, you are expected to work on these portfolios during your time in Taoyaka program.

### **Portfolio and Qualifying Examinations:**

Qualifying Examinations, QEs, are important events for you. QEs will be held in every six months. You will take the first QE called QE1 at the end of the second year. Those who fail QE1 will not advance to D3. However, they can try again. Then if fail again, they have to leave the program.

Some of your submissions to Mahara will be evaluation items for QE1. In addition, you need to submit some documents to Mahara especially for QE1. The tables below show which portfolio on Mahara relates to which QE evaluation item(s).

The tables have additional information on Mahara to the original ones, which you can find in 1-(4)-[2] and [3] in "Hiroshima University TAOYAKA PROGRAM for Creating a Flexible, Enduring, Peaceful Society Qualifying Examination (QE) Explanatory Materials for Students." You will find QE1 mark  $\left\{ \begin{matrix} \alpha I \\ \alpha I \end{matrix} \right\}$  in the top right corner of the pages of QE1 related portfolios.

### 1-(4)-【2】 Evaluation of Onsite Research Proposal

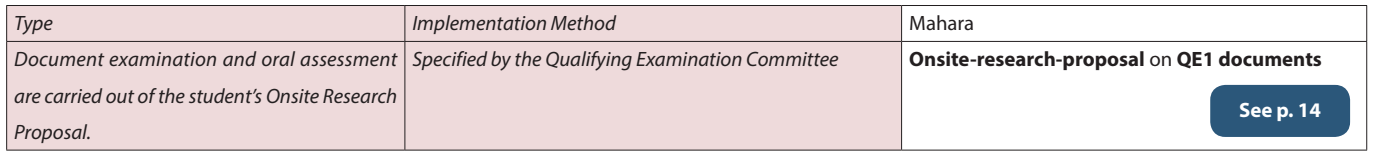

### 1-(4)-【3】 Evaluation of Learning Portfolio

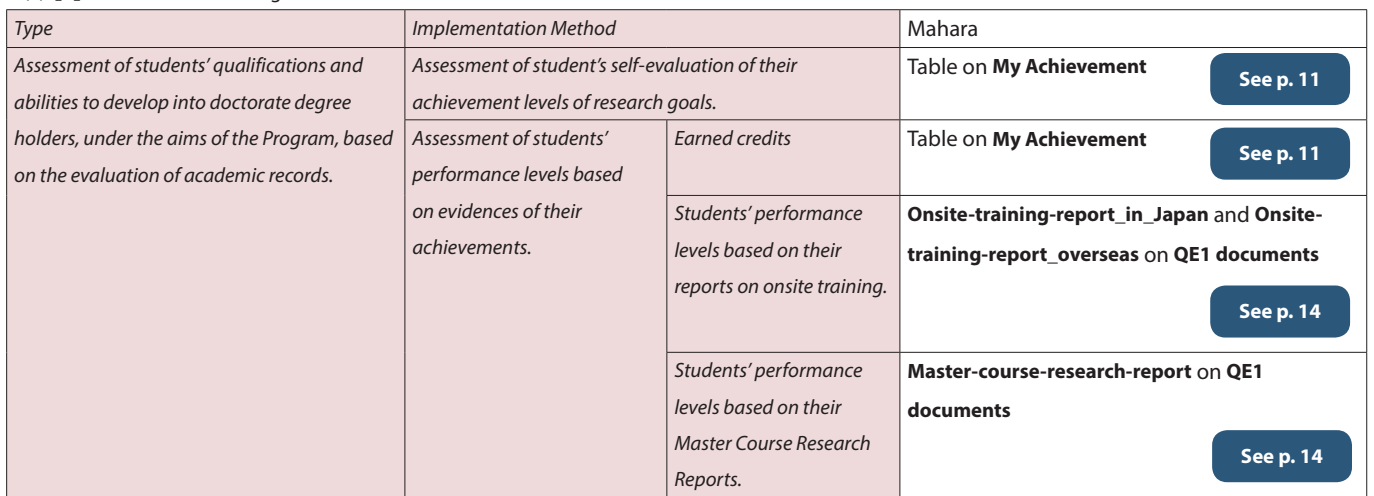

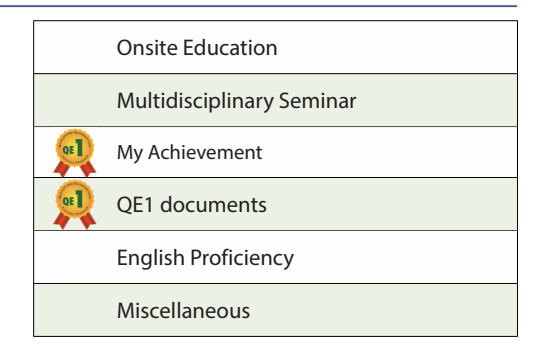

## **3.1 Onsite Education**

To submit your reports on the classes listed on the page

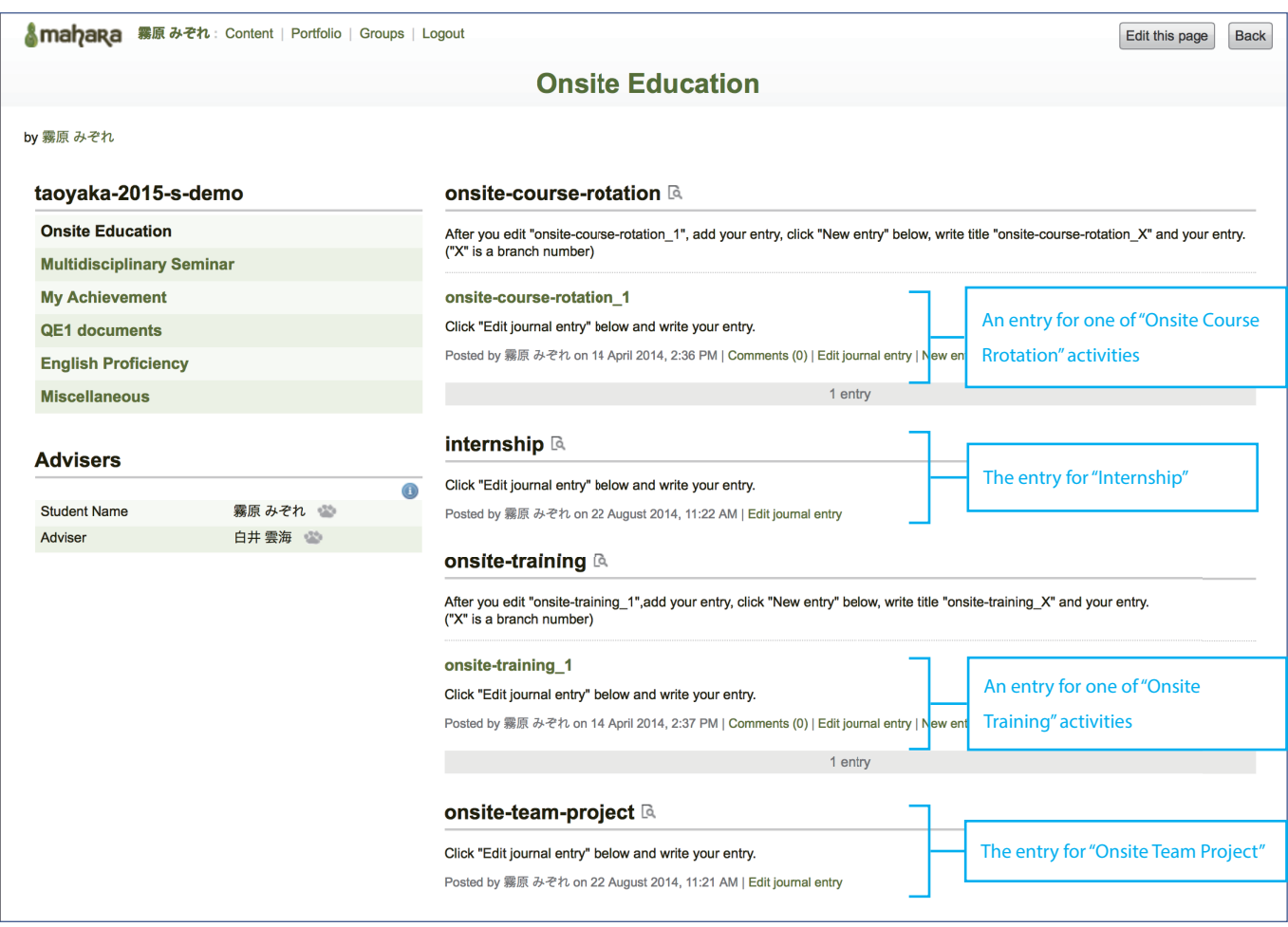

#### **When:**

After each class or activity

### **Content:**

You need to upload your achievements on each onsite activity in the classes listed on the page as attachment for each entry. In each entry, you need to write your comment on the activity.

If you work in a group, you should prepare the submissions in a group as well. In this case, members in your group should upload same files as their achievements on the activity. However, each member must write his/her own entry for the activity.

For **onsite-course-rotation** and **onsite-training**, you need to add a new entry for a new activity. The entry titles should be named like "onsite-course-rotation\_{i}" for **onsite-course-rotation** and "onsite-training\_{i}"for **onsite-training**, respectively. {i} is serial number in each class.

## **3.2 Multidisciplinary Seminar**

In order to get points to earn credits of Multidisciplinary Seminars, you need to upload your report files to this page

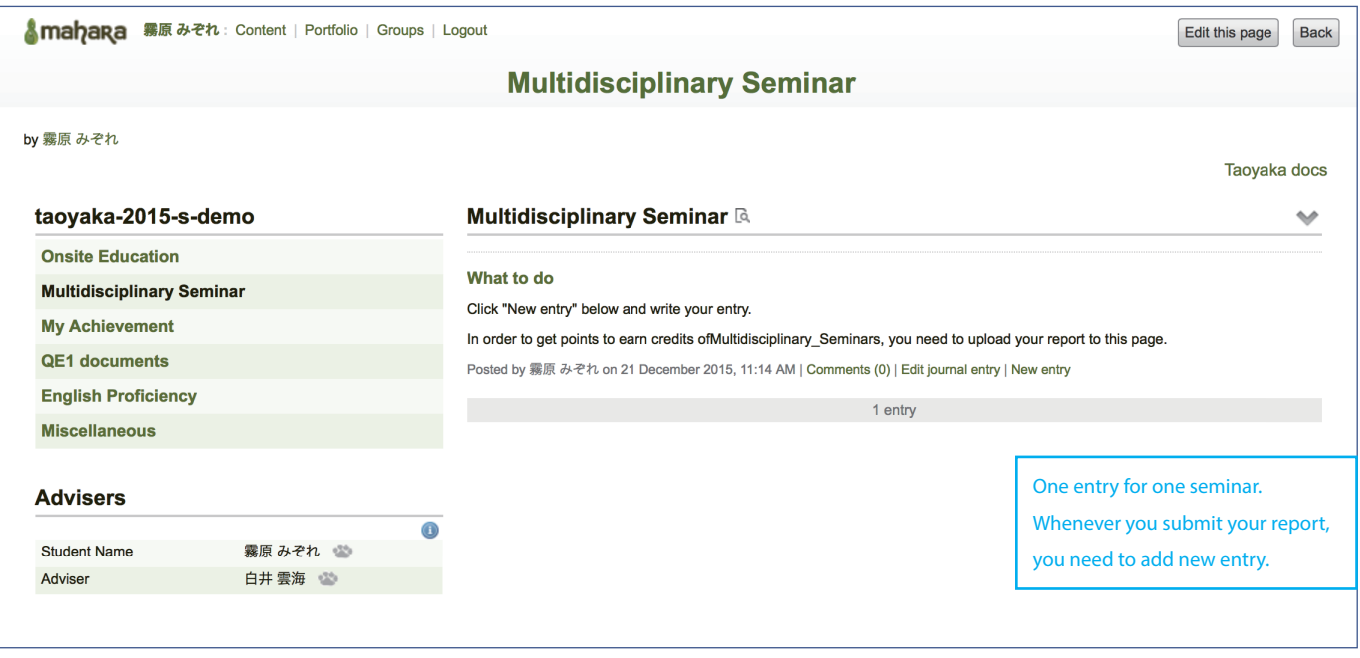

Taoyaka program instructs you to attend some seminars or practices. If you attend some of them or have an interview with your adviser, you need to write the reports and upload them to this page.

Several points are assigned to each seminar or practice. You will know their points in *List\_of\_Multidisciplinary\_Seminar\_YYYYMMDD.xlsx*. "YYYYMMDD" indicates modification date.

You will get *List\_of\_Multidisciplinary\_Seminar\_YYYYMMDD.xlsx* from the following page.

**https://mahara.lp.hiroshima-u.ac.jp/view/view.php?id=10117**

### **3.3 My Achievement**

To record and show your academic and other achievements during your time in Taoyaka program

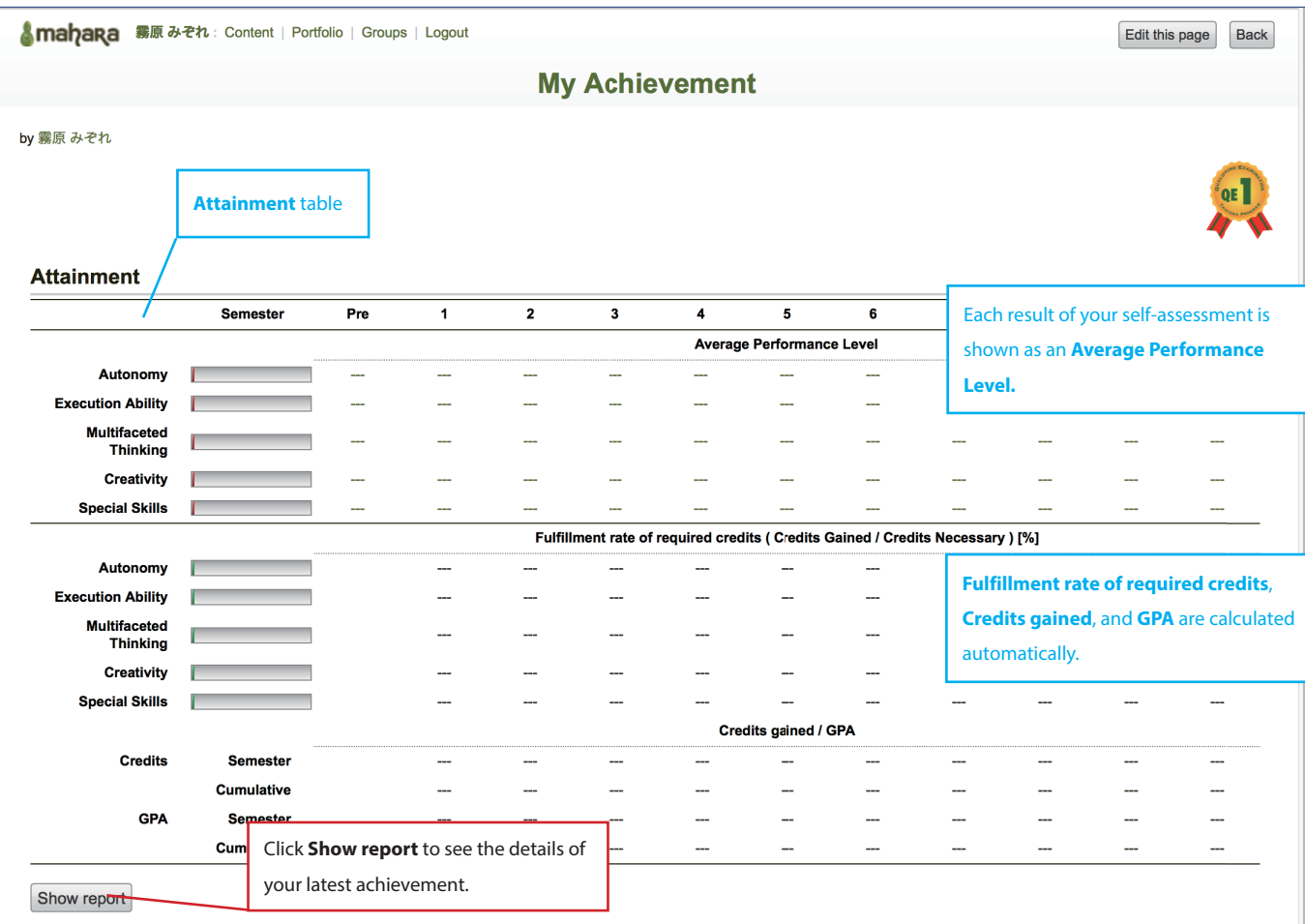

#### **Content:**

Taoyaka program sets five Educational Goals: **Autonomy**, **Execution Ability**, **Multifaceted Thinking**, **Creativity**, and **Special Skills**. This page shows your academic achievement based on those Educational Goals during your time in the program.

#### So how?

This page has the **Attainment** table that shows the results of your self-assessment and your credit status in each Educational Goal up until each semester. You need to do your self-assessment by the criteria prepared by Taoyaka program. However, your credit status\* is calculated automatically. The reports on both the latest results of your self-assessment and your latest credit status will be shown when you click **Show report** button. You may see the examples of each report in the next page.

As you can see in p. 8, this will be refered in QE1. Therefore it is important for you to perform self-assessment.

\* See "Attainment Criteria of Taoyaka Graduate Program of Hiroshima University for creating a flexible, eduring, peaceful society" in Taoyaka HANDBOOK. \*\* See "Management of Curriculum Map Program of Taoyaka Graduate Program of Hiroshima University for creating a flexible, eduring, peaceful society" in Taoyaka HANDBOOK.

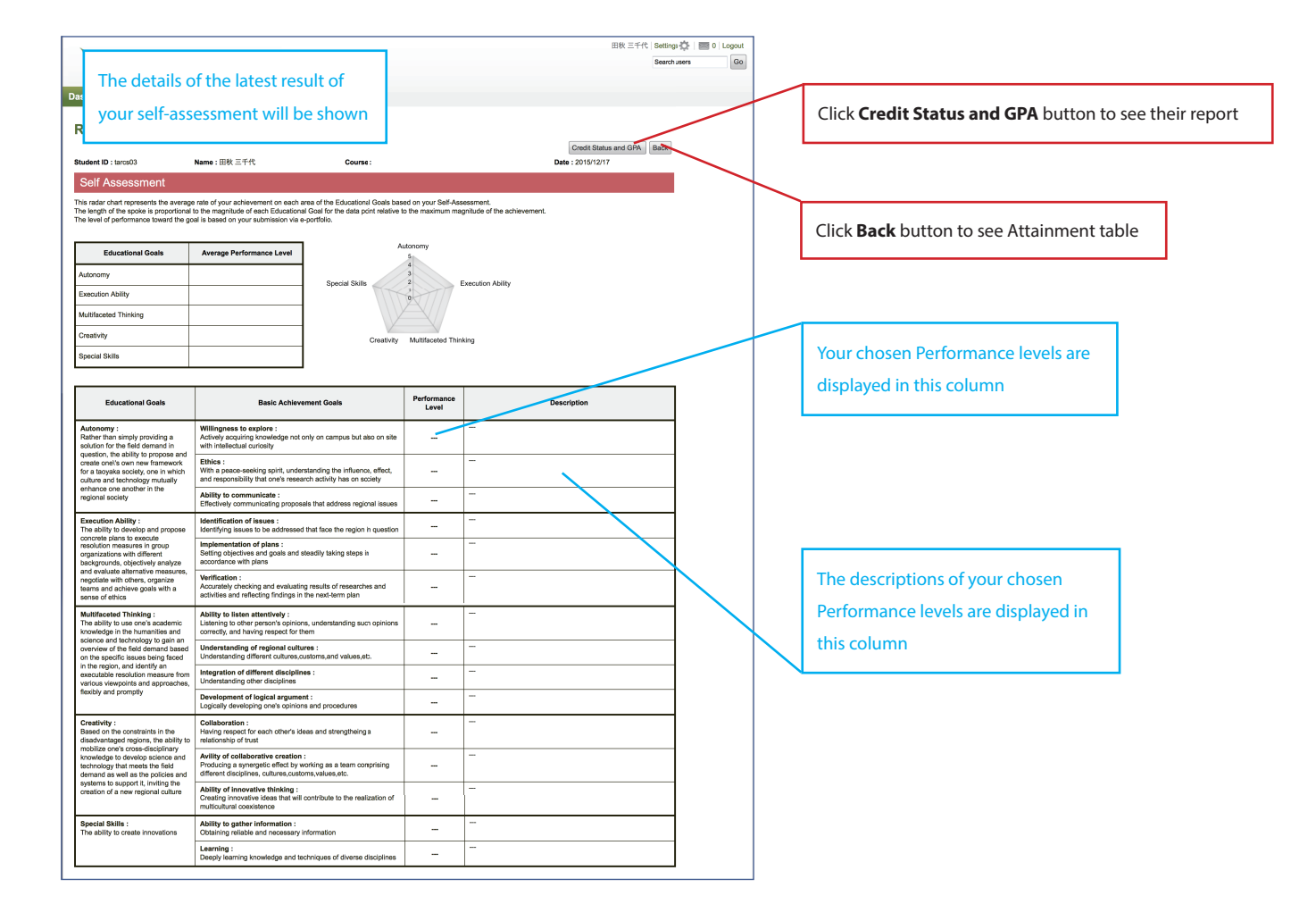

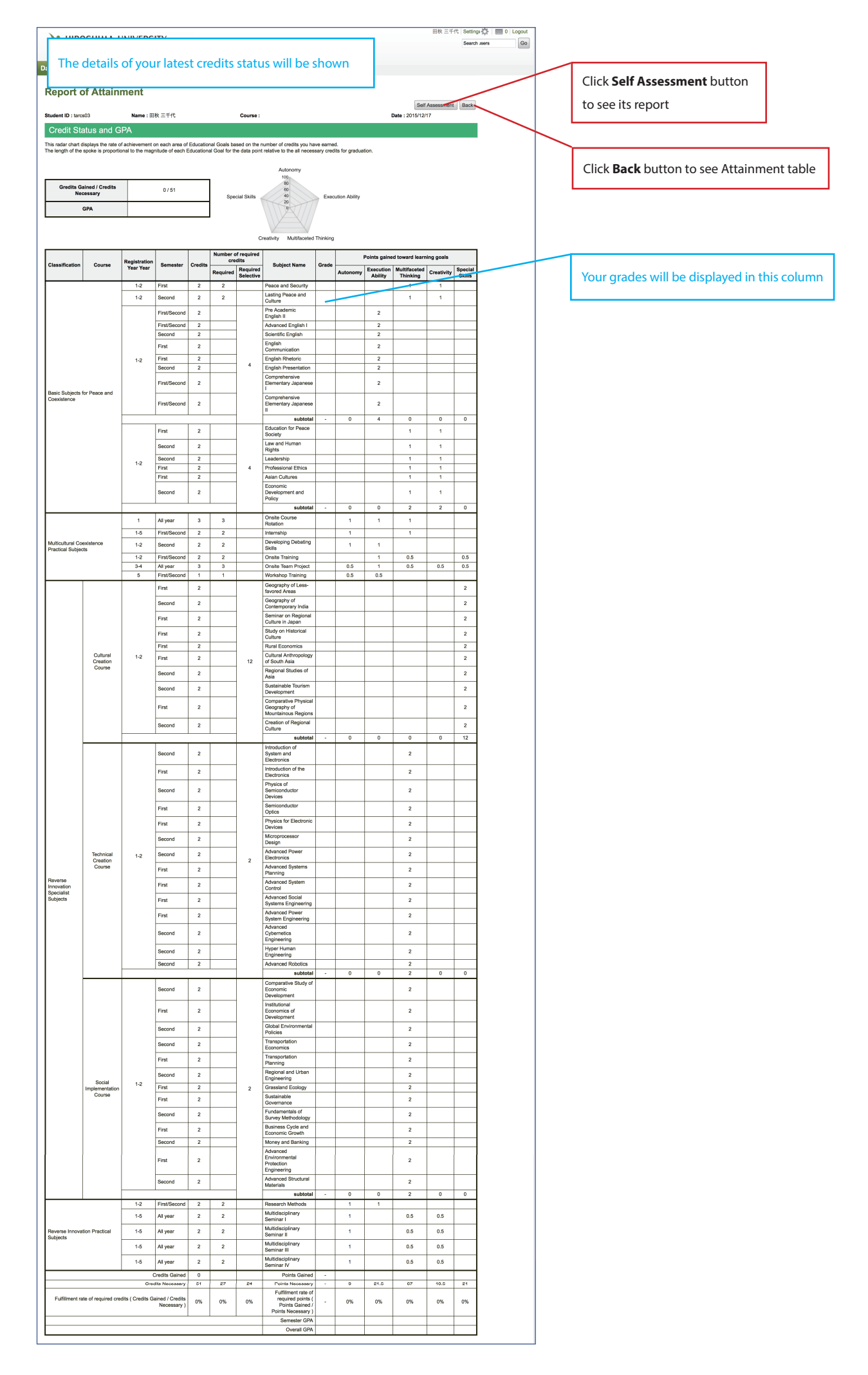

# **3.4 QE1 documents**

To submit your documents for the Qualifying Examination 1, QE1

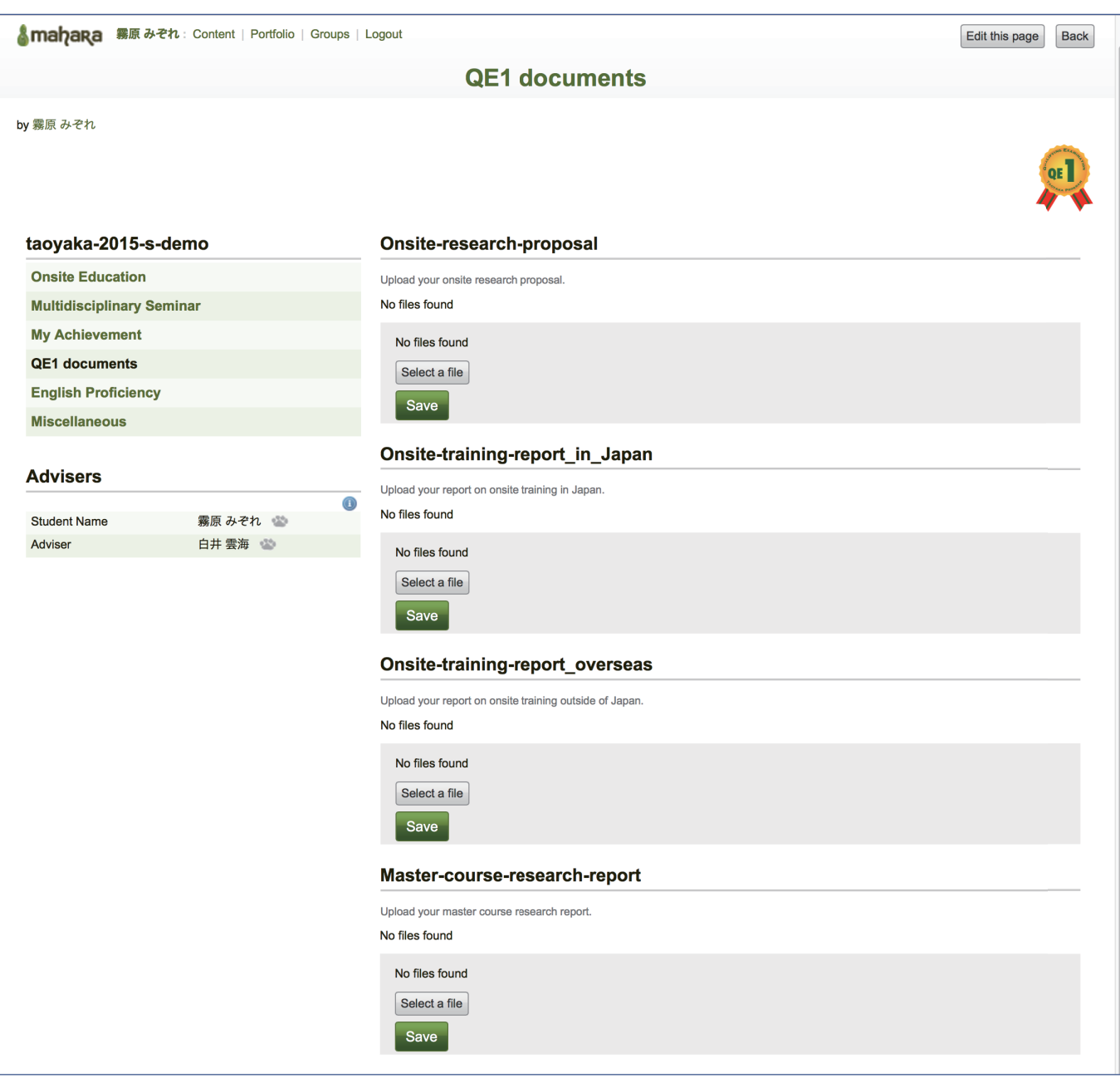

### **When:**

When you take QE1

#### **Content:**

You need to submit the documents to each appropriate entry. See below.

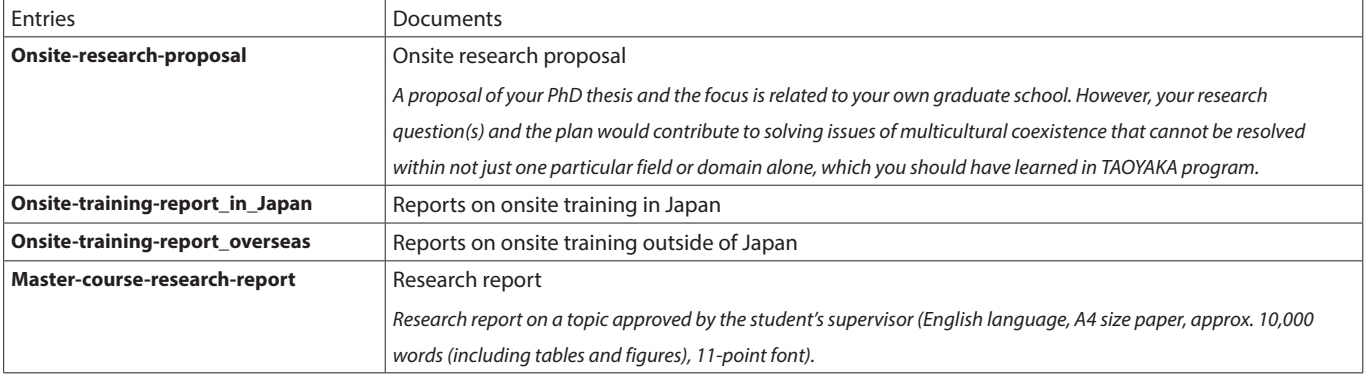

\* Descriptions in italic are quoted from "Hiroshima University TAOYAKA PROGRAM for Creating a Flexible, Enduring, Peaceful Society Qualifying Examination (QE) Explanatory Materials for Students."

# **3.5 English Proficiency**

To confirm the development of your English skill

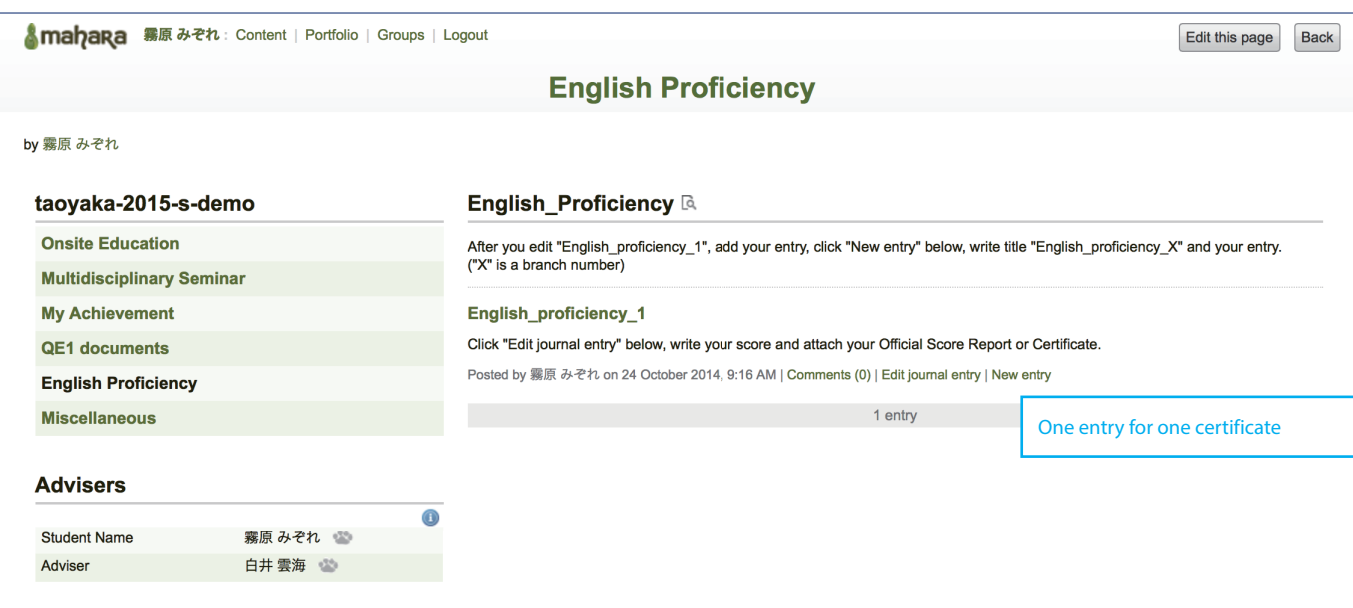

### **When:**

At the time of enrollment and after getting new certificate

### **Content:**

You need to prove your English proficiency by showing TOEIC score certificates or others.

You should make one journal entry for one test.

For each entry, you should edit as follows,

- 1. Scan your certificate and make the file
- 2. Name the file in the manner below
	- The file name should contain Student ID and test name, for example: *M149999\_TOEIC195*
- 3. Test name, date, and score should be written in the entry for the test
- 4. Upload your file to the entry as an attachment

When you get a new certificate, add a new entry for it. The name of block should be "English\_proficiency\_{i}". {i} is serial number in this page.

## **3.6 Miscellaneous**

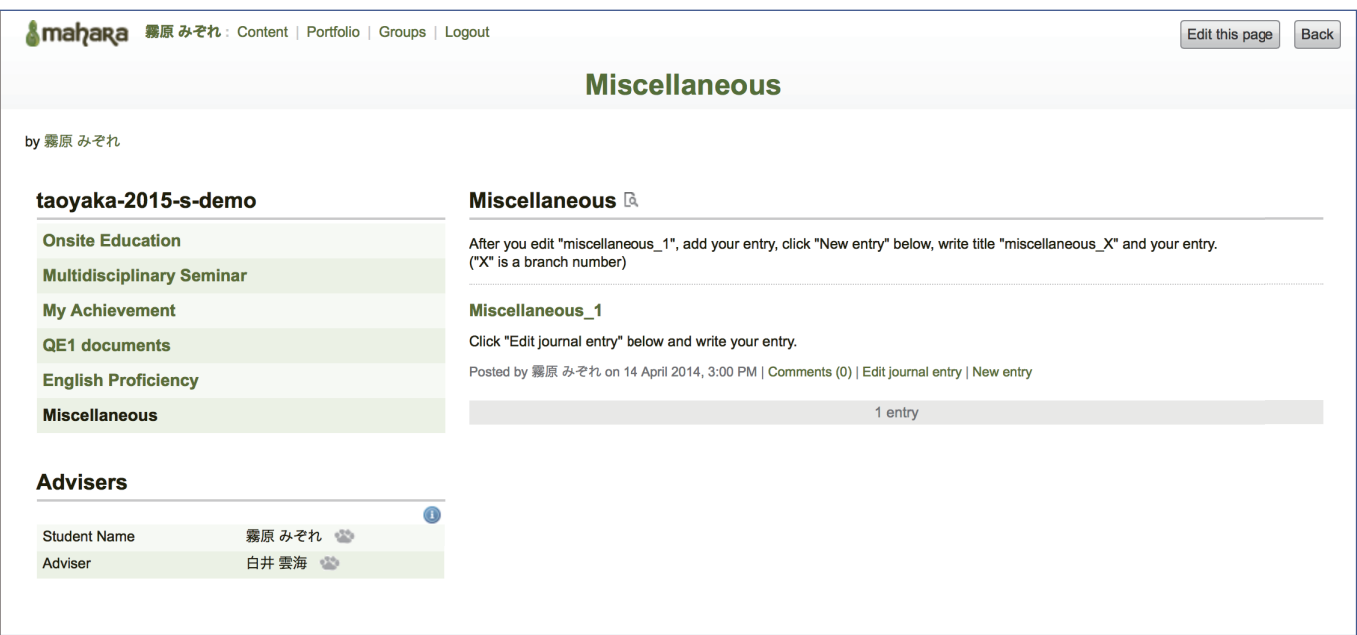

### **When:**

Any time.

### **Content:**

You can upload whatever files you like.

When you want to write two or more articles, you need to add a new entry for a new one. The entry titles should be named like "Miscellaneous\_ {i}". {i} is serial number in the page.

# **4. Operation guide**

By now, you know what you are expected to do with your portfolios.You can record what you have learned, submit your report files, or get some advises from your supervisors on them.

Now we will explain how to work on them.

# **4.1 Onsite Education, English Proficiency, and Miscellaneous**

You can edit **Onsite Education**, **English Proficiency**, and **Miscellaneous** in the same manner. Now, as an example, we are going to edit **Onsite Education**.

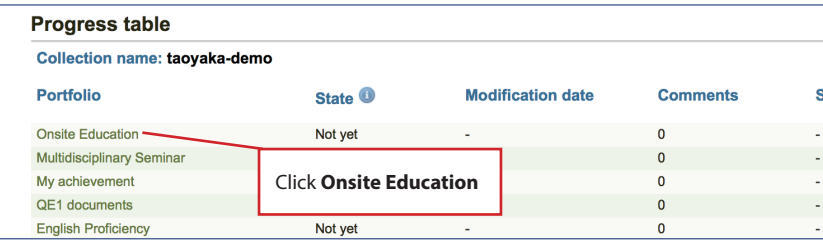

1. In the first column of **Progress table**, the names of portfolio are shown. Here, click **Onsite Education** to edit its contents.

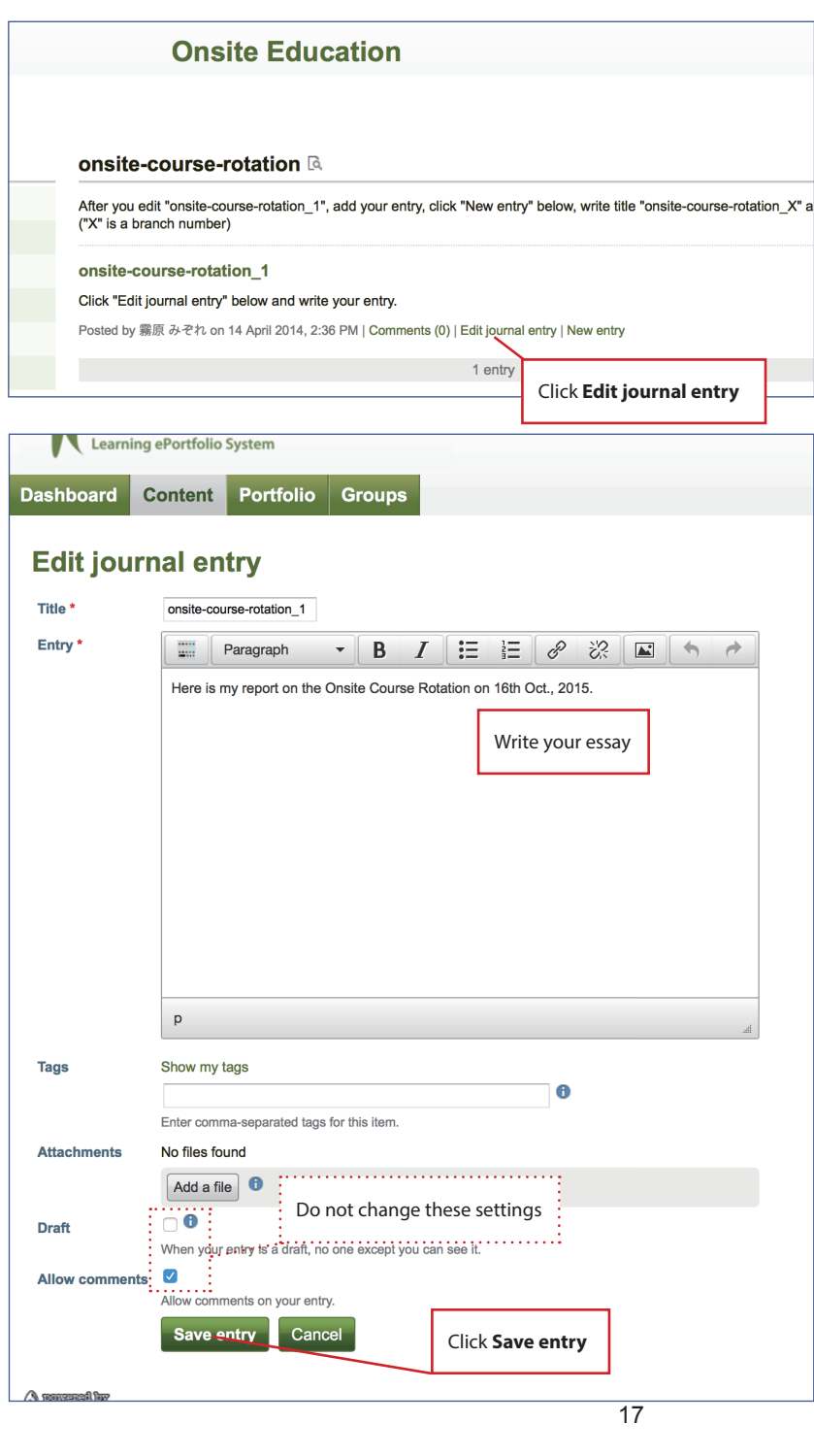

- 2. You can edit the right part of the portfolio. It contains some blocks called Journal Entry. When you click **Edit journal entry** in the bottom of each block, you can edit it. However, some blocks have **New entry**. When you click it, you can add new entry to the block. **Onsite Education** has both types of blocks.
- 3. When you click either **Edit journal entry** or **New entry**, Edit journal entry page will be shown. You can change title, write entry, and attach your files in the page.
	- **Title:** You should not change titles of the journal entries that have initially existed. When you add an entry, name it by following the rules, which are displayed on each portfolio. For example, when you add a new entry in the **onsite-course-rotation**, you should name it by adding serial number at the end of "onsitecourse-rotation\_".
	- **Entry:** Write your essay here.
	- Attachments: Click Add a file and choose your file, which you want to show your advisers.

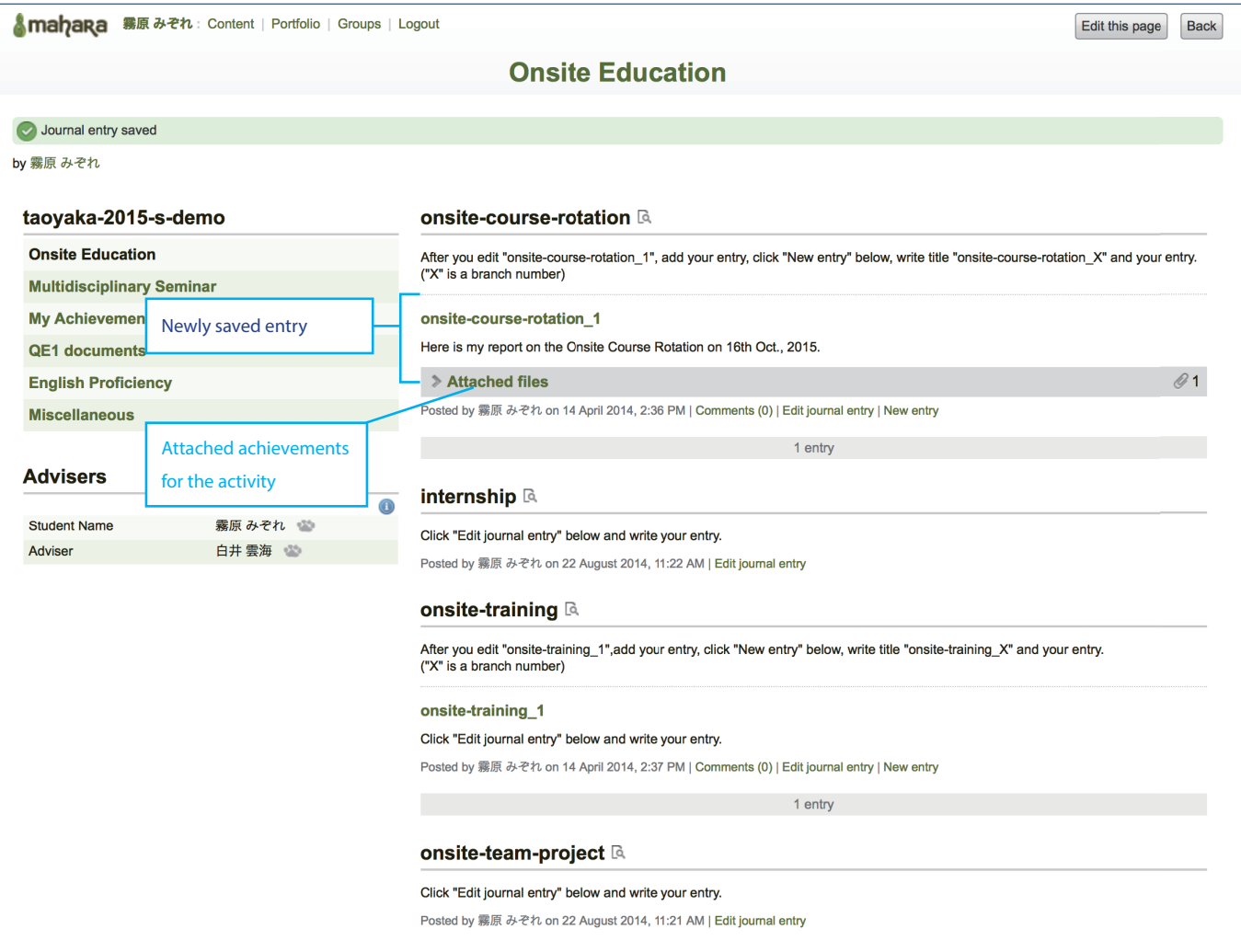

### **4.2 Multidisciplinary Seminar**

You need to get points for **Multidisciplinary Seminar**.<br>You can see them of each seminar or training in this file

List\_of\_Multidisciplinary\_Seminar20151202.xlsx (27.2K) - Down Posted by Taoyaka User Support (taoyakaus) on 27 January 2015, 2:10 PM | Edit journal entry

 $\vee$  Attached files

by Taoyaka User Support

 $\vee$  Attached files

List\_of\_Multidisciplinary

You need to get points for **Multidisciplinary Seminar**.<br>You can see them of each seminar or training in this file.

As an example we will submit a report on **Regional Revitalization Brought by Economic Cycle in Local japanese Community** on **22th Oct., 2015** to **Multidisciplinary Seminar**.

Click **Download**

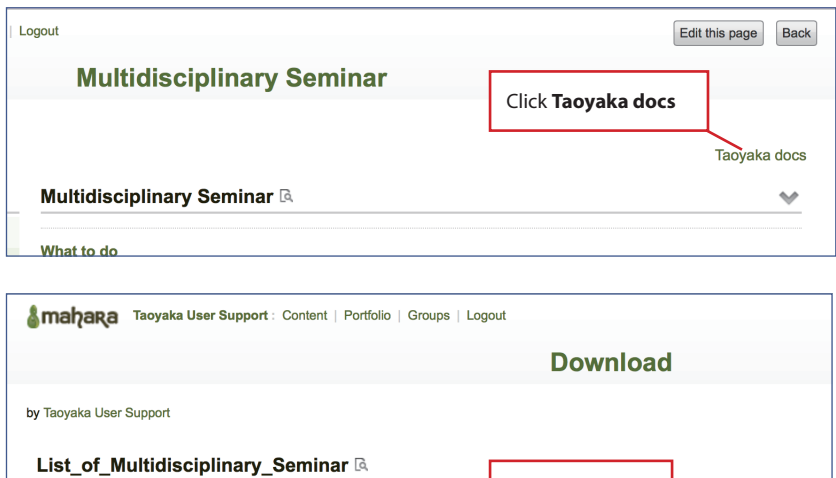

- 1. At first, you need to know the exact title of the seminar. You can find it in an excel file on **Download** page in Mahara. In order to get the file, click Taoyaka docs on the top right corner of **Multidisciplinary Seminar**.
- 2. **Download** page will be displayed. There is **List\_ of\_Multidisciplinary\_Seminar** block on the page. It has **Attached files** area. You will find *List\_ of\_Multidisciplinary\_Seminar\_YYYYMMDD.xlsx* in it. It should be the newest one. Click **Download** displayed in the right to the Excel file.
- 3. Open the downloaded file and consult the table in the file for the seminar title.

There are two interviews with your adviser in a year. Though they aren't listed in the table, you must submit your report after each interview. Two points are assigned to each one. The title of the first interview should be "Interview1" and the title of the second one should be "Interview2".

4. Click the web browser window and click **Smahara** on the upper left corner in the page of **Download** page to go back to **Dashboard**. Then move to **Multidisciplinary Seminar**.

5. Click **New entry**, in the block to which you want to upload your report.

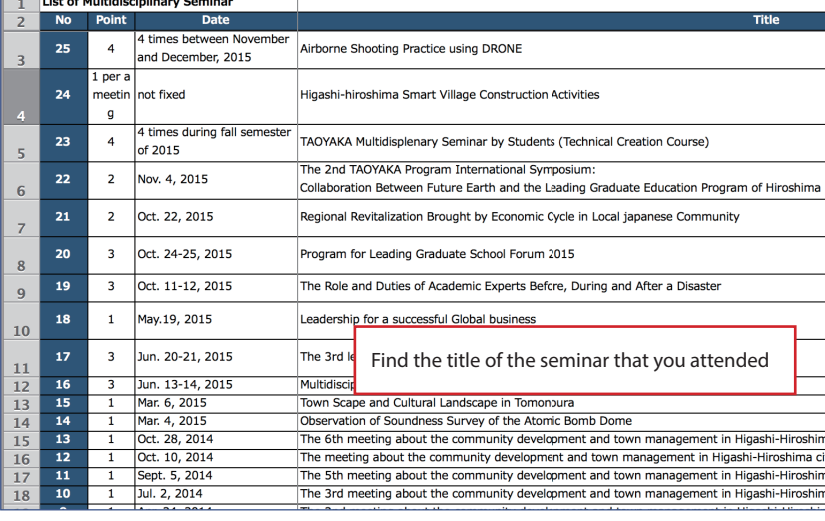

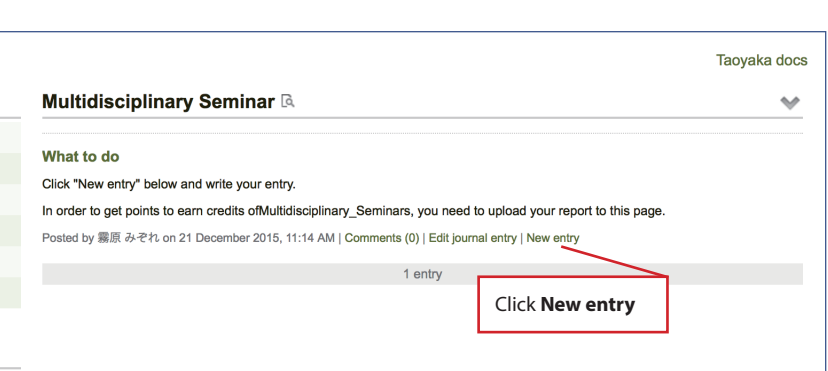

Click & mahara

Amahara Taoyaka User Support : Content | Portfolio | Groups | Logout

List\_of\_Multidisciplinary\_Seminar20151202.xlsx (27.2K) - Download Posted by Taoyaka User Support (taoyakaus) on 27 January 2015, 2:10 PM | Edit journal entry **Download** 

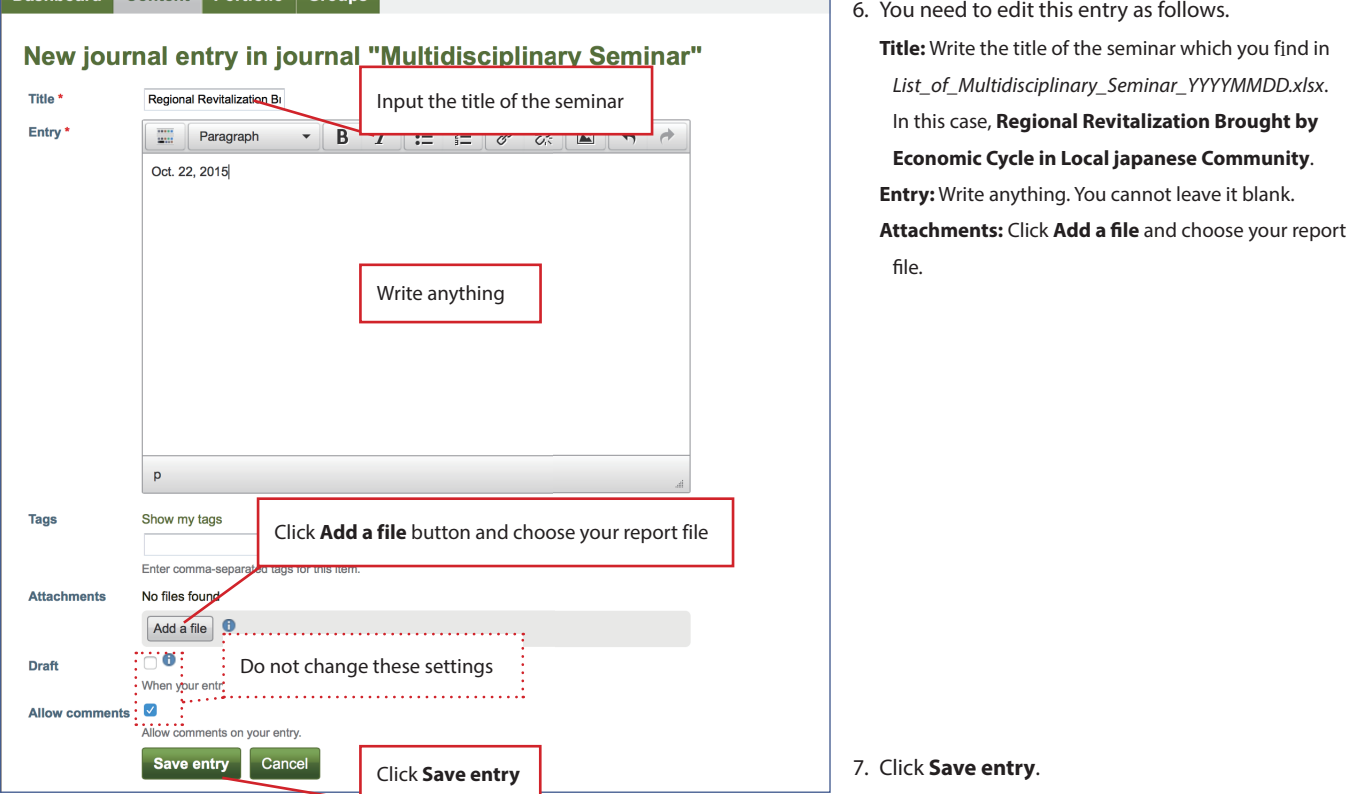

Here, you finished uploading your report to the entry.

You will be able to see the entry to which the file is uploaded. See below.

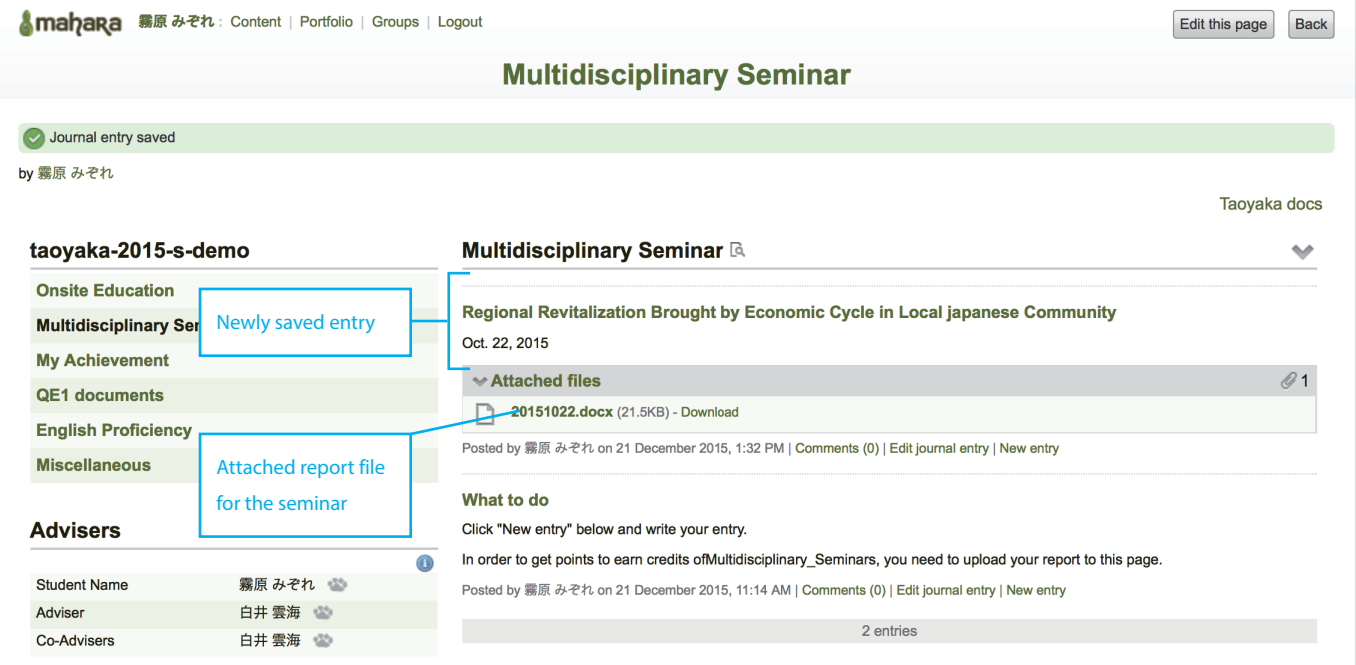

### **4.3 My Achievement**

Click **Save**

mahara.

No files found Add a file Save Cance

**Comment** 

asic Achievement Goals

**Villingness to explore:** 

Analysis and the control of the control<br>Actively acquiring<br>Analysis but also on site<br>And intellectual curiosity

thics : With a peace-

eking spirit,<br>eeking spirit,<br>inderstanding the<br>filuence, effect, and<br>esponsibility that one's

search activity has on

bility to communicate

ffectively communicating:<br>roposals that address

egional issues

mment

ociety

Performance<br>Level0

◯ Is not aware of the<br>influence and effect that<br>his/her research activity has

on society and nature.

s unable to explain

Autonomy

Privacy statement | About | Contact us

 $\overline{\phantom{a}}$ 

**Execution Ability** 

his/her proposals

Signot interested in

acquiring knowledge.

Here we will show you how to perform self-assessment on this page. As an example, we are going to do it in **Autonomy** in **Pre** semester.

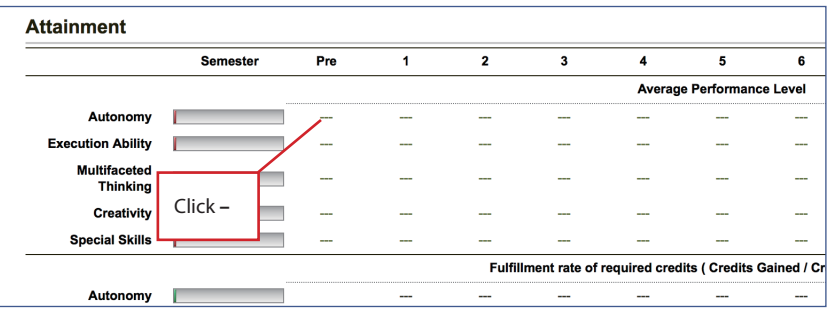

1. Click **---** in **Pre** column in **Autonomy** row.

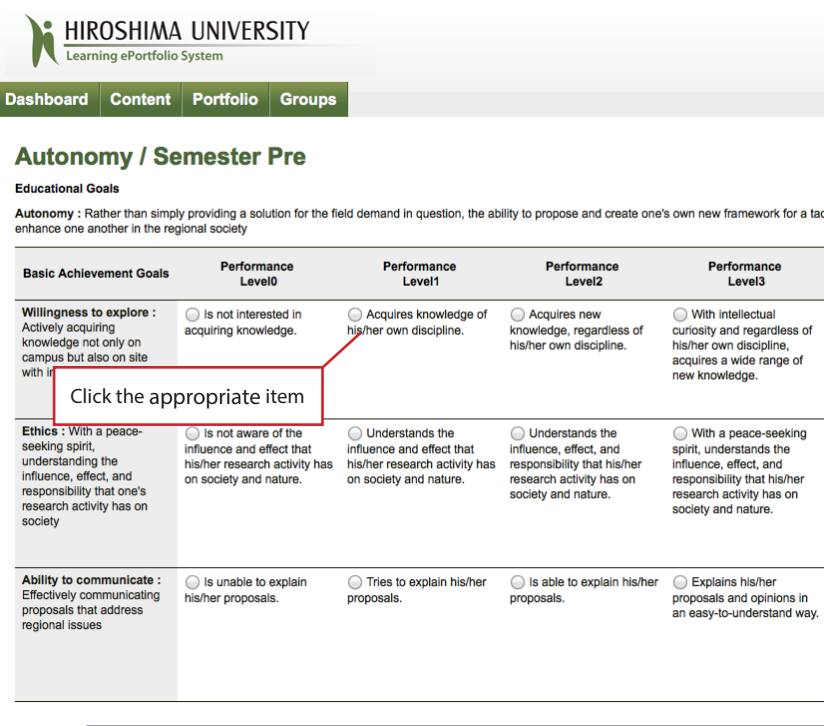

Performance<br>Level1

● Acquires knowledge of<br>his/her own discipline.

· Understands the

on society and nature.

influence and effect that his/her research activity has

• Tries to explain his/her

proposals

2. **Autonomy / Semester Pre** will be shown. You can see the rubric for your self-assessment. The rubric contains **Basic Achievement Goals** and their **Performance Levels**. Read carefully each description in the rubric and click the appropriate one to show your current level for each **Basic Achievement Goal**.

3. The background of chosen item will be colored.

Performane<br>Level3

◯ With intellectua

curiosity and regard<br>his/her own discipli acquires a wide ra new knowledge.

◯ With a peace-s

spirit, understands

influence, effect, ar

responsibility that h

research activity ha

society and nature

Explains his/he

proposals and opin posale and opin<br>easy-to-underst

Creativ

Performance<br>Level2

knowledge, regardless of<br>his/her own discipline.

Understands the

influence, effect, and<br>responsibility that his/her

research activity has on

Signs is able to explain his/her

society and nature

proposals

Acquires new

 If you color a wrong one by mistake, click it again to cancel your choice.

- 4. You may place your comment and attach files to show the evidence for your self-assessment.
- 5. Click Save to finish the assessment.

Multifaceted Thinking |

Click the item again and you can cancel your choice

Here you will see the result.

In order to move to other portfolio, you need to returnt to **Dashboard** first. Click **on the upper left corner in the page** . When you click **Show report** under the table, you will get the reports for the latest result of your self-assessment and credit status.

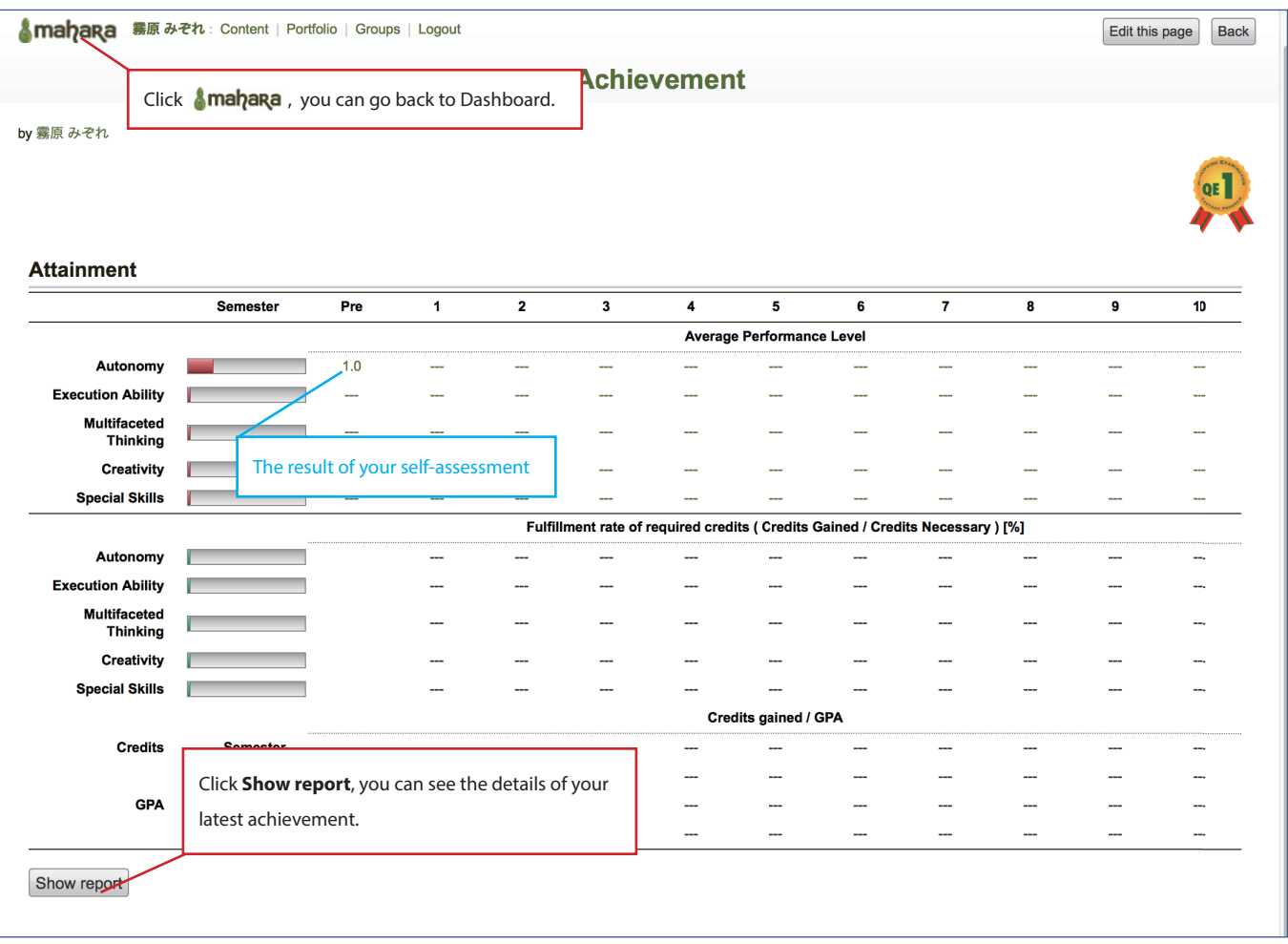

# **4.4 QE1 documents**

Here, we explain how to work on **QE1 documents** page.

**QE1 documents** has four blocks into which you can put each document for QE1. As an example, we are going to submit **Onsite Research Proposal**.

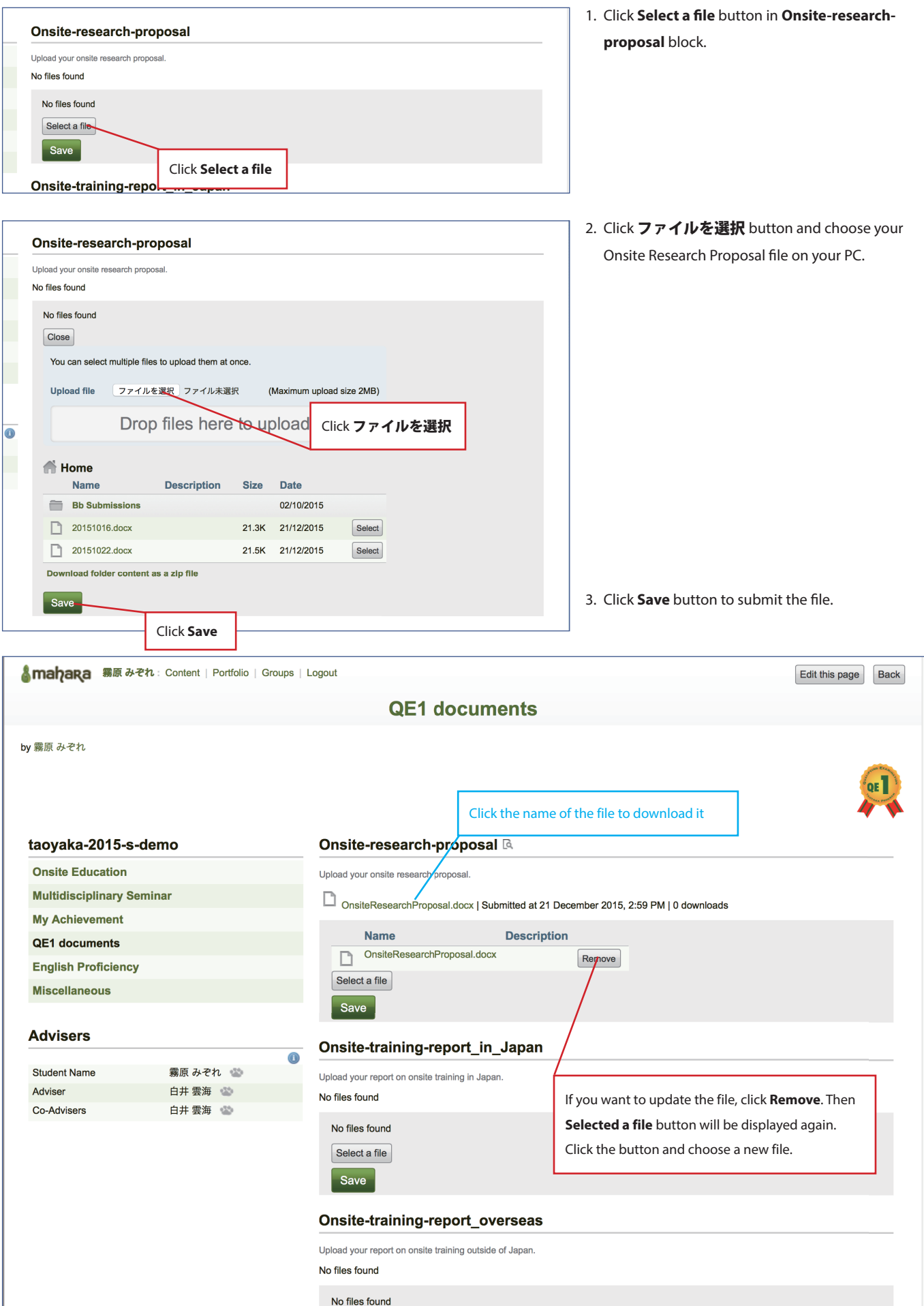

## **4.5 Comments**

When you get a comment from your teacher on your portfolio, Mahara will inform you about it in **Inbox** in **Dashboard** and sent you the notification mail. Click the title of the notification in **Inbox** and the text link will be shown. Click the link and you will read the comment. You can also see the comment by clicking the URL in the notification mail.

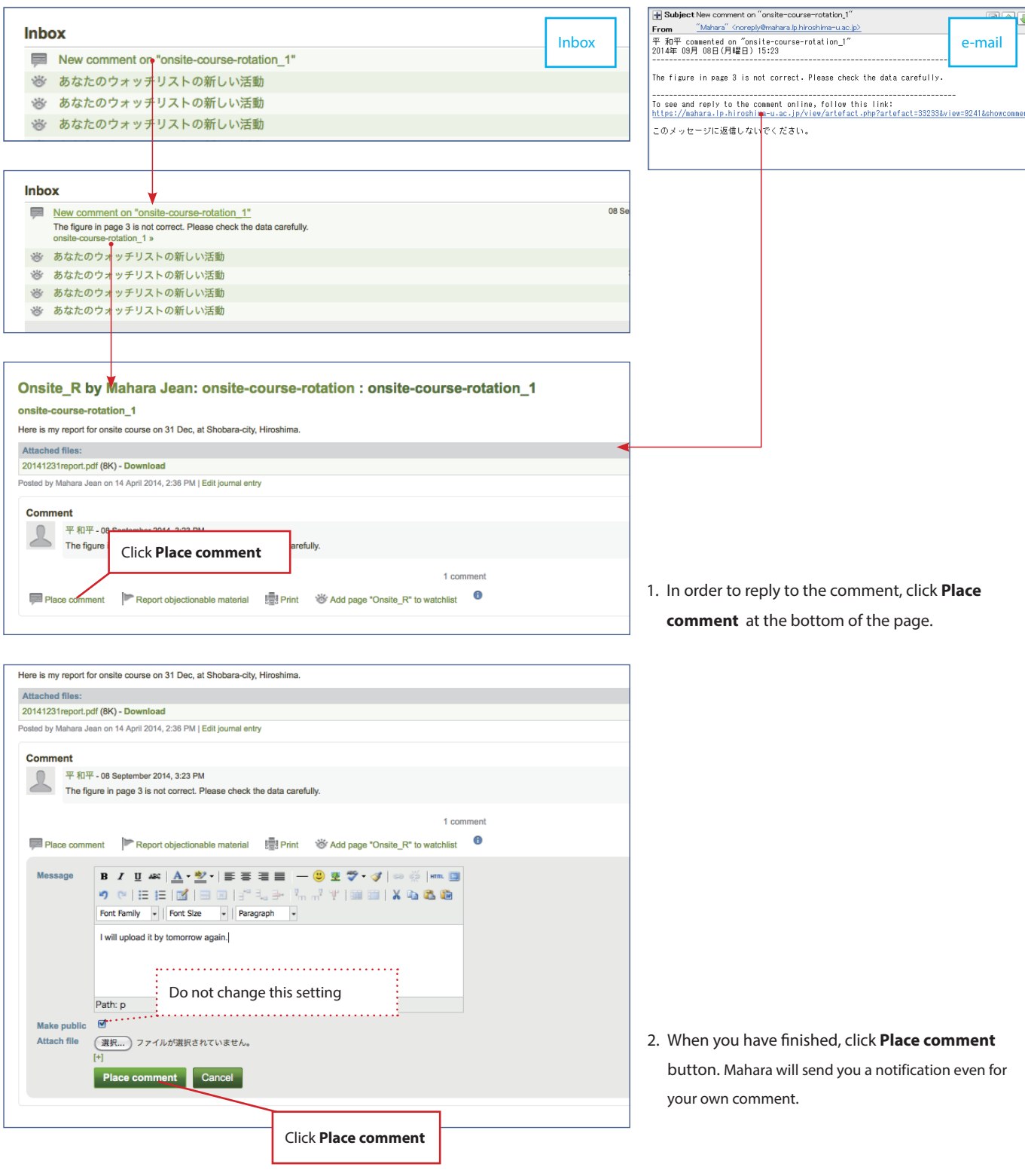